# **Prática: Como coletar espectros de FTIR**

Nesta prática, você irá analisar materiais de referência e materiais desconhecidos usando o equipamento FTIR modelo Cary 630 da Agilent Technologies. Você analisará material moído usando ATR (*attenuated total reflectance*). No final desta prática, você terá coletado 12 espectros usando o software MicroLab PC. Você irá exportar os espectros como arquivos .spc, exportar os espectros para PowerPoint, registrar a posição de todos os picos e identificar os minerais analisados mediante comparação com espectros de referência,

## **Parte 1: Coleta de espectros com FTIR-ATR Cary 630 (cristal de diamante)**  Usuários: Ximena; Senha: Mu5985

### Passo 1: Preparar o instrumento para amostragem

- 1) O instrumento está sempre ligado e deve sempre estar na tomada do estabilizador. NUNCA DESLIGUE O INSTRUMENTO, ELE DEVE PERMANECER LIGADO (LUZ VERDE) PARA EVITAR A ABSORÇÃO DE UMIDADE
- 2) Conecte o instrumento ao laptop usando o cabo USB
- 3) Ligue o laptop e faça login com o PIN escrito nele.
- 4) Abra a pasta "Curso Microarqueologia" no Escritório e crie uma pasta com o seu nome. Seus espectros serão automaticamente gravados na pasta "Results", mas você irá exportar eles para sua pasta pessoal após cada coleta.
- 5) Abra o software MicroLab PC usando os dados de login que estão no laptop.
	- a. Existem duas versões do MicroLab no computador: "MicroLab PC" e "MicroLab Lite"
	- b. MicroLab PC é o programa que se usa para coletar espectros. Este programa não irá iniciar se o instrumento não estiver conectado ao laptop.
	- c. MicroLab Lite é um programa para visualizar espectros que foram coletados antes. Este programa pode funcionar sem o instrumento ligado ao laptop.

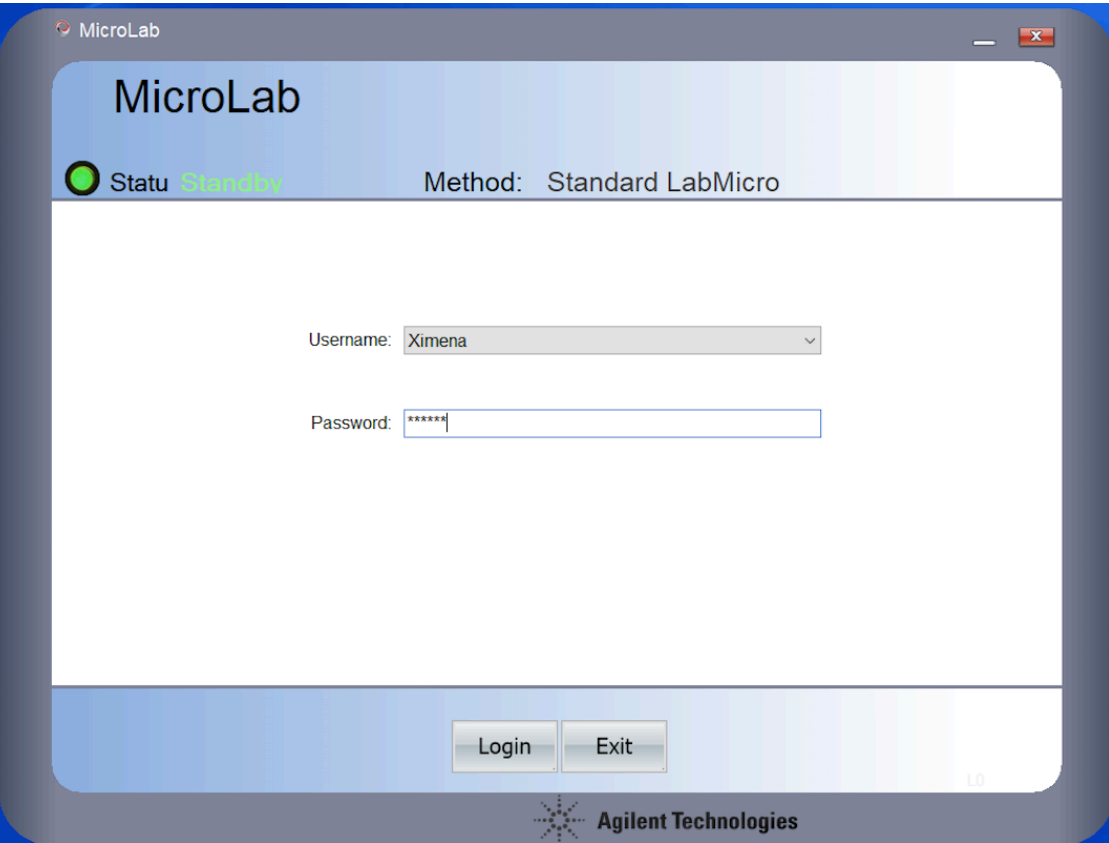

6) No MicroLab PC, verifique que a luz do status está verde. Se estiver amarela ou vermelha, não poderá proceder com a análise. Verifique também se o método selecionado é "Standard LabMicro".

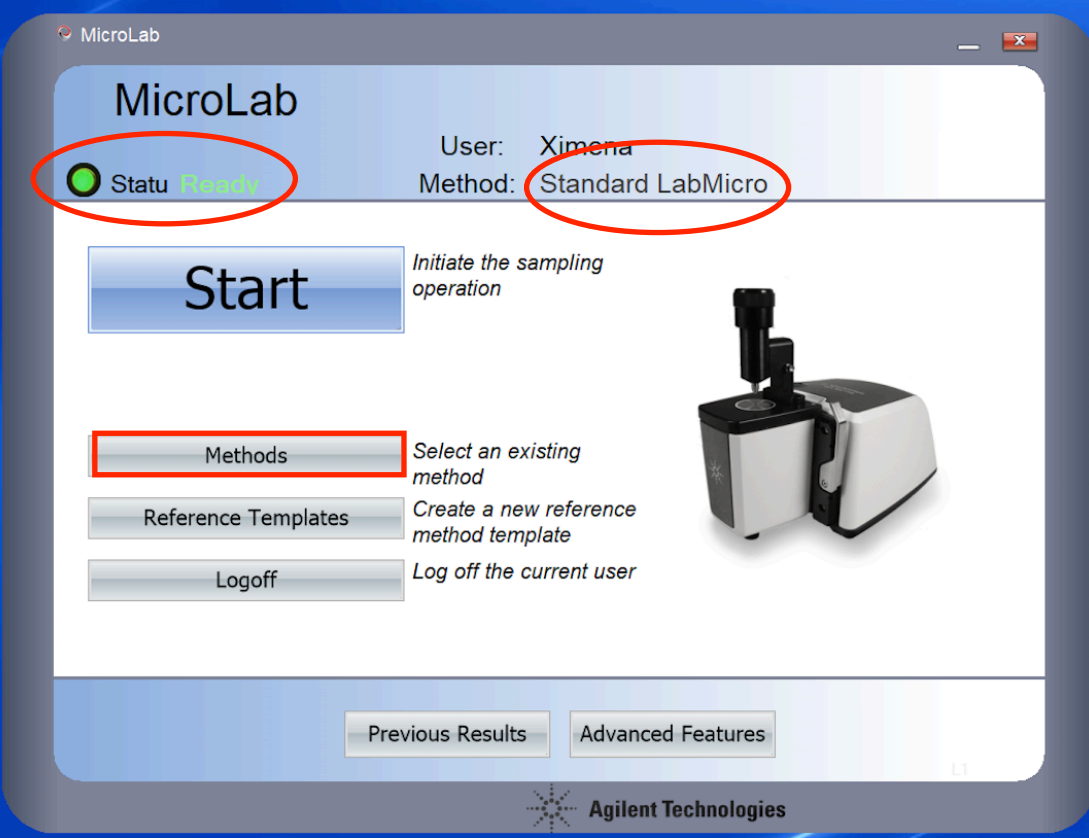

a. Você pode verificar as configurações deste método clicando no botão "Methods", selecionado o método "Standard LabMicro" da lista e clicando em "Edit".

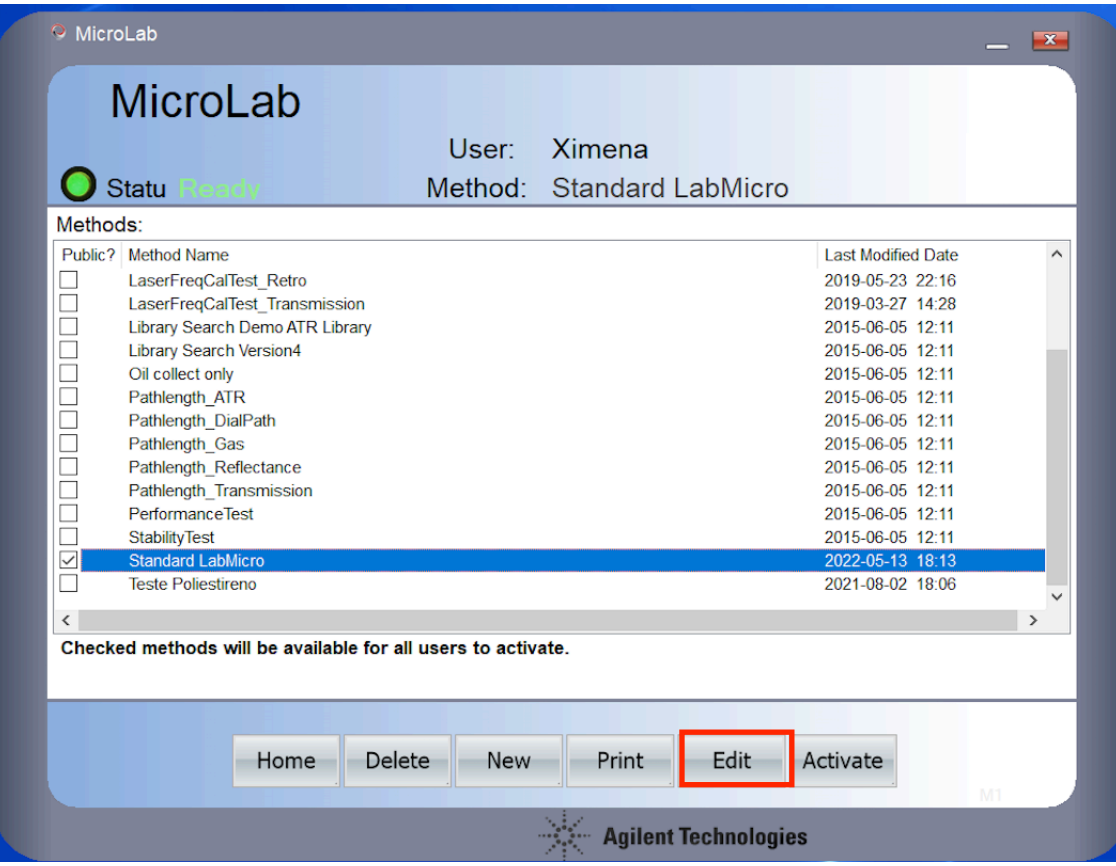

b. Na aba "Type" você pode verificar que será feita a checagem de limpeza do cristal através de 4 scans e que será feita uma coleta de background antes de cada amostra analisada.

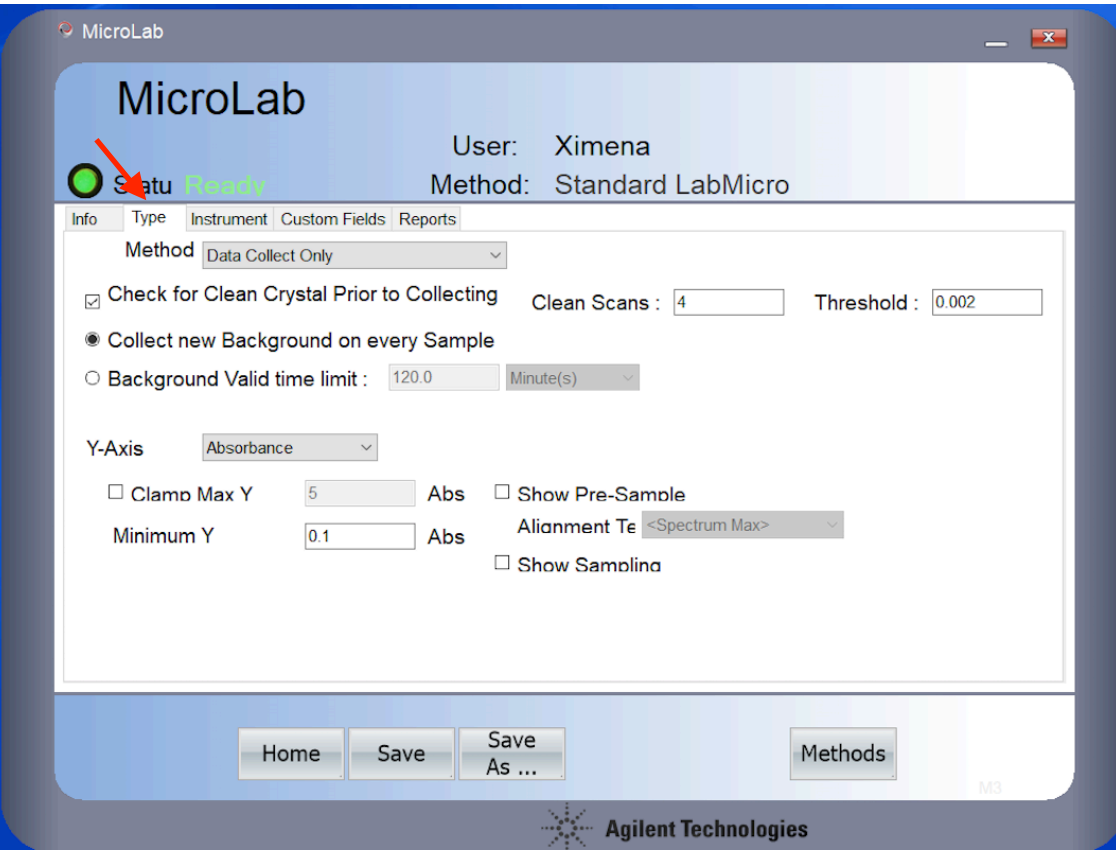

c. Na aba "Instrument" você poderá visualizar a faixa espectral estabelecida para o método (entre 4000 e 400 cm<sup>-1</sup>), a quantidade de scans que será feito por amostra (32) e a resolução (4 cm $^{-1}$ )

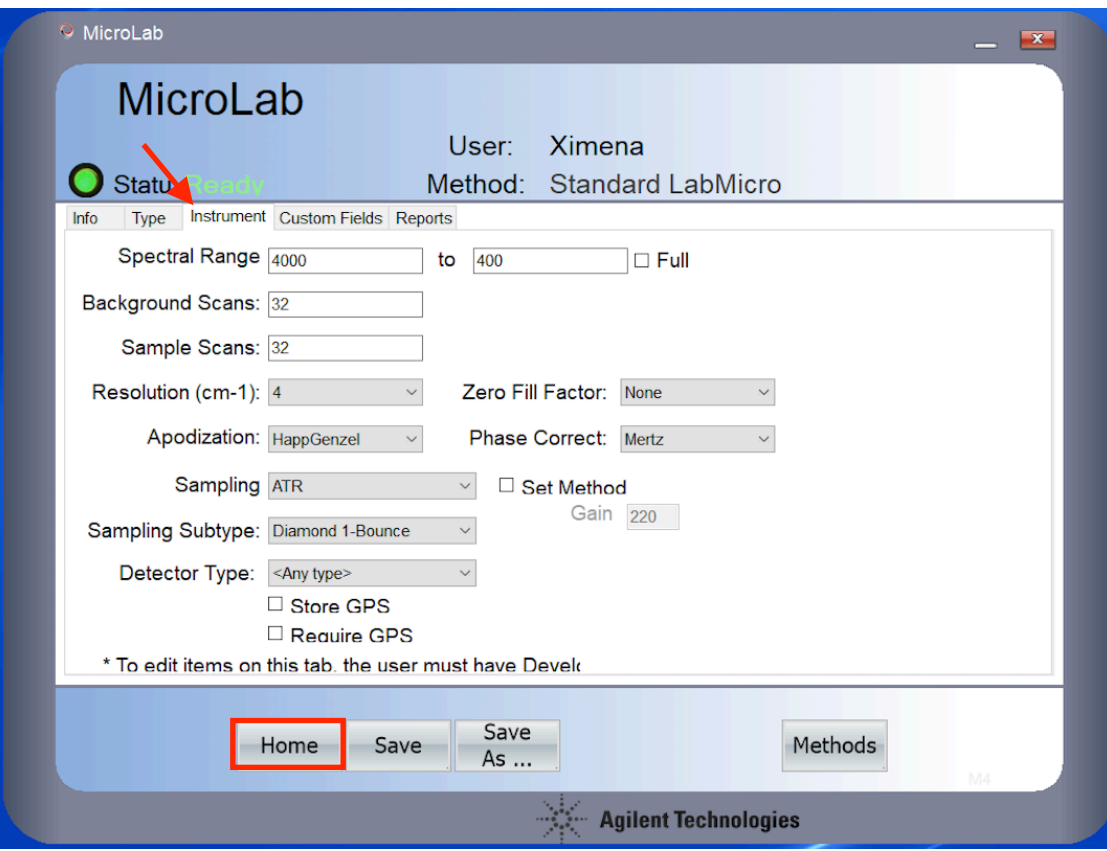

- d. Depois de verificar o método, clique no botão "Home" para dar inicio a coleta de espectros.
- 7) Clique no botão "Start" e siga as instruções que aparecem na tela.

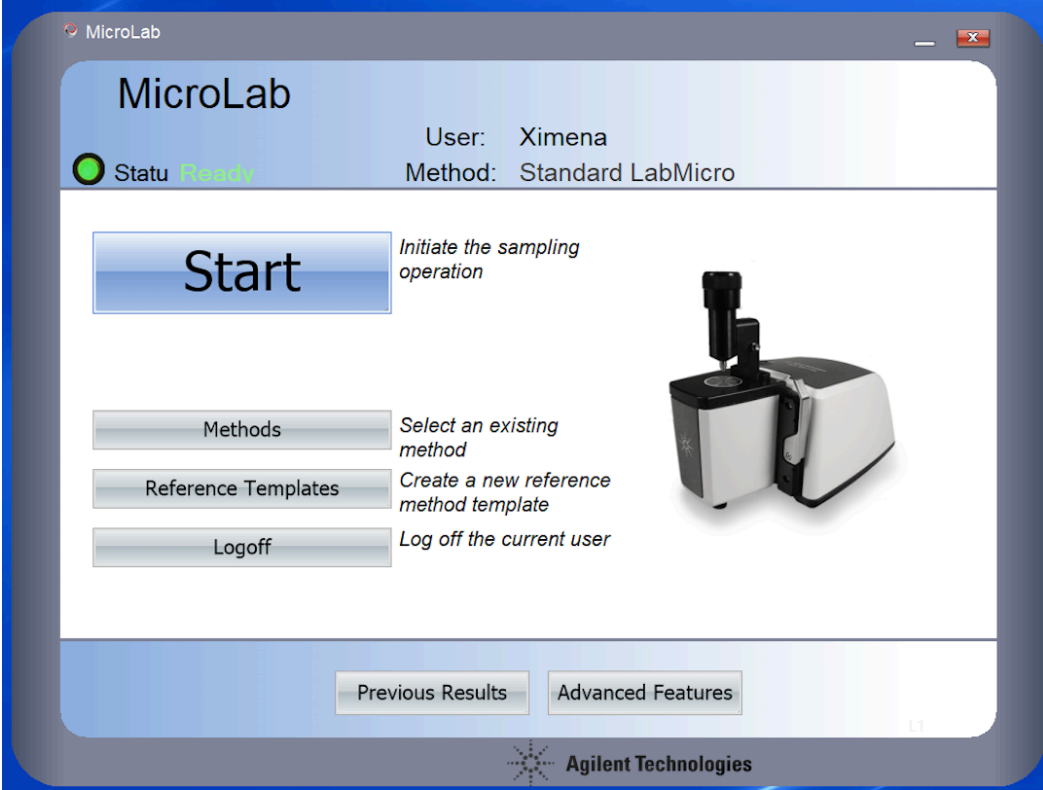

- a. Para limpar o cristal e a prensa, utilize somente os lenços Cleanwipes umedecidos com álcool etílico. Limpe tanto o cristal de diamante, na janela onde entra em contato com a amostra, quanto a prensa que pressiona a amostra contra o cristal. Espere um minuto para que o álcool evapore completamente antes de colocar a amostra.
- b. Após limpar o cristal, clique no botão "Next".
- c. O instrumento fará a checagem do cristal e a coleta do background

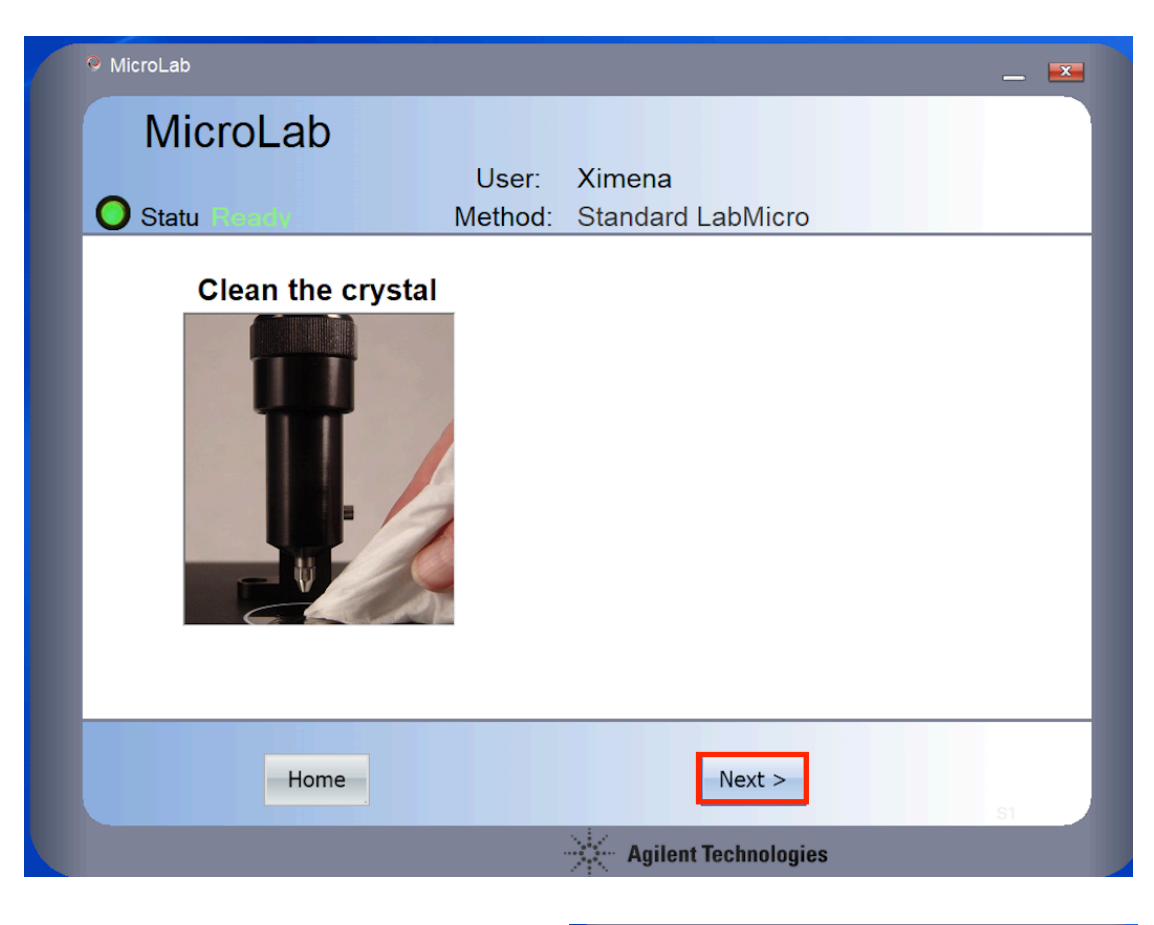

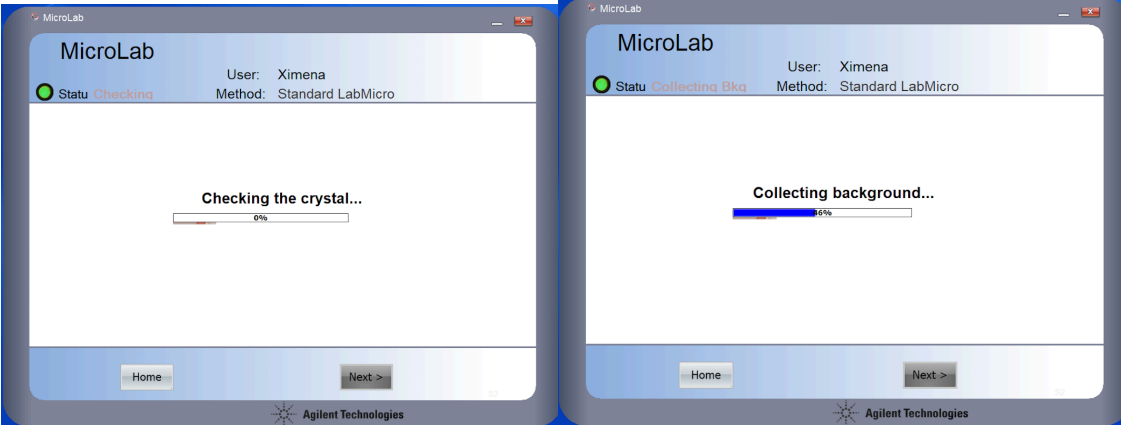

8) Prepare a sua amostra de **calcita** para análise

- a. Com ajuda da micro-colher ou micro-espátula, coloque uma pequena quantidade de calcita na janela (o suficiente para cobrir a janela).
- b. Abaixe a prensa e gire a roda até ouvir um click.
- c. Somente após o click, aperte o botão "Next".

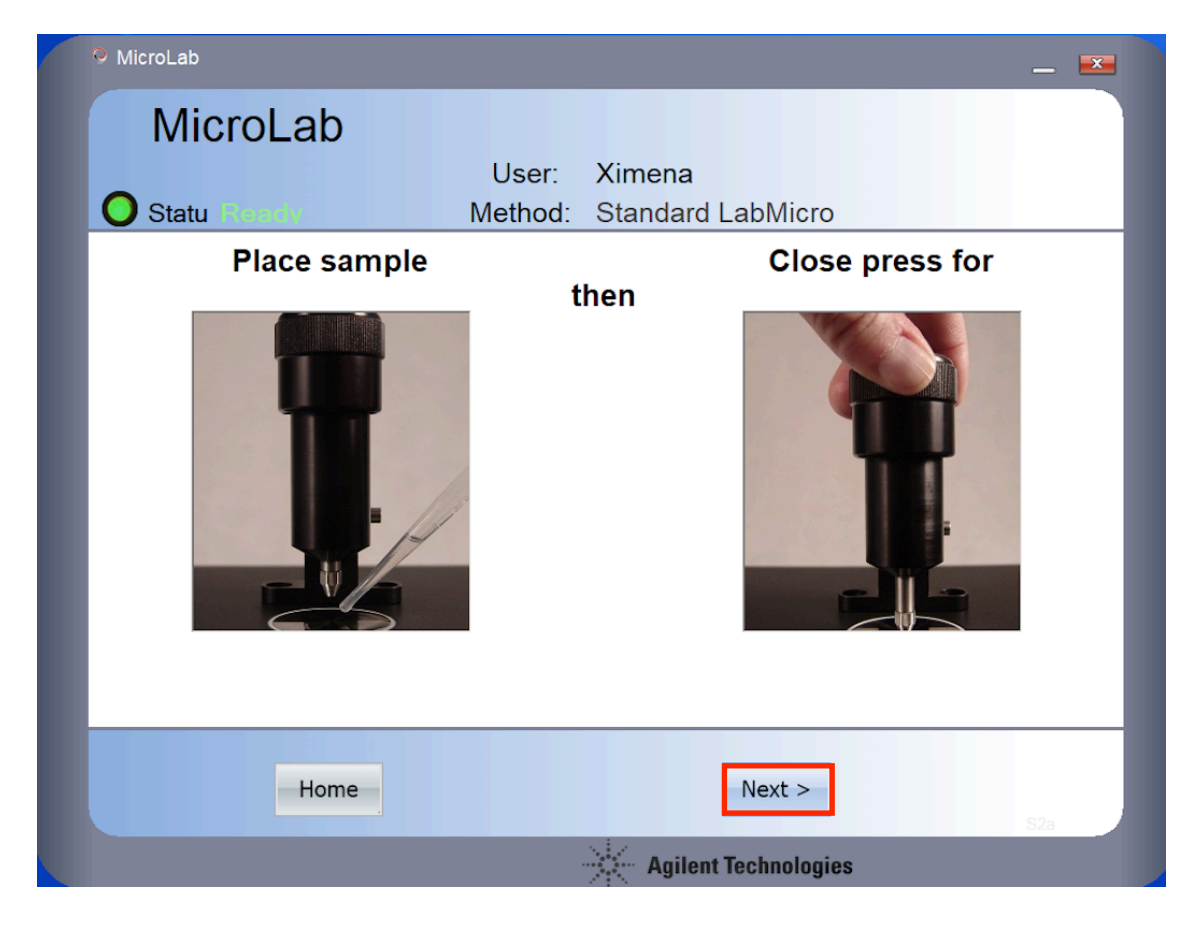

- d. No primeiro contato com a amostra será gerado um espectro ao vivo. Nesta tela, você poderá colocar o nome da amostra no campo "Sample ID", assim como observações sobre o material.
- e. Após identificada a amostra, clique no botão "Next".

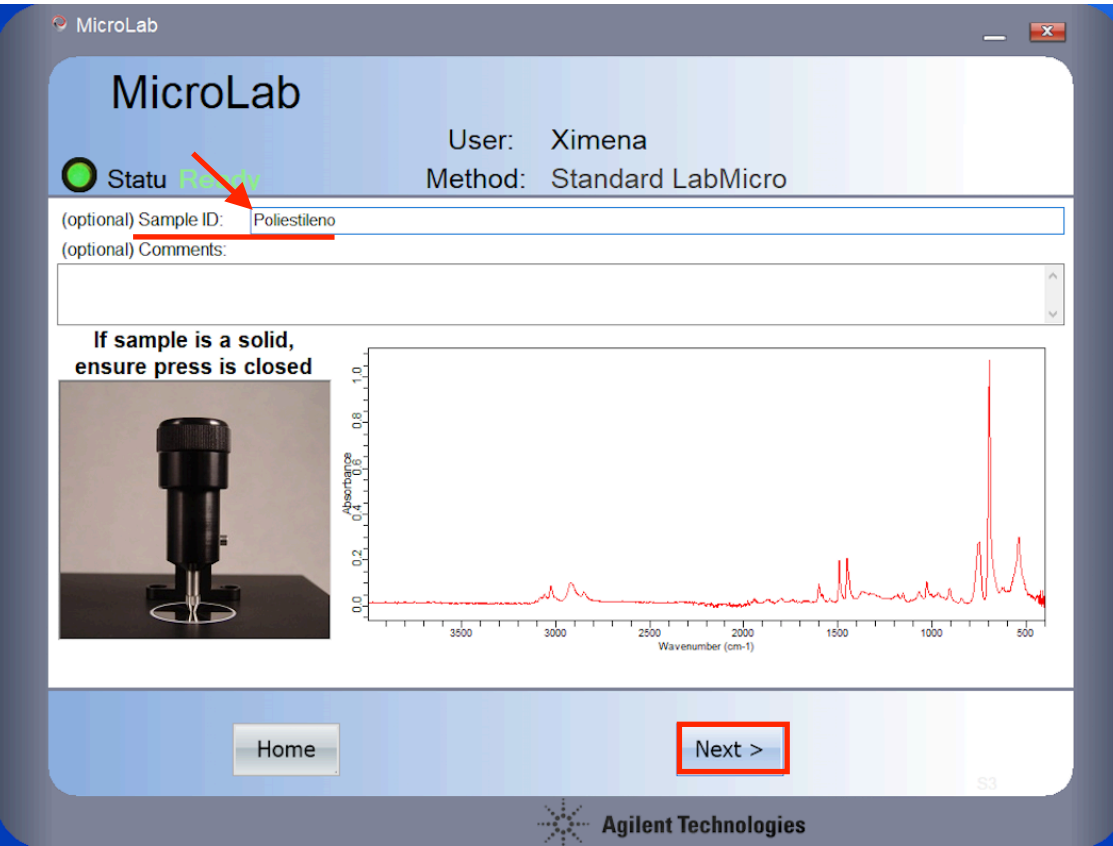

f. Após alguns minutos, o espectro será gerado segundo os parâmetros definidos no método (faixa espectral de 4000 a 400  $cm^{-1}$ , 32 scans e resolução de 4 cm<sup>-1</sup>).

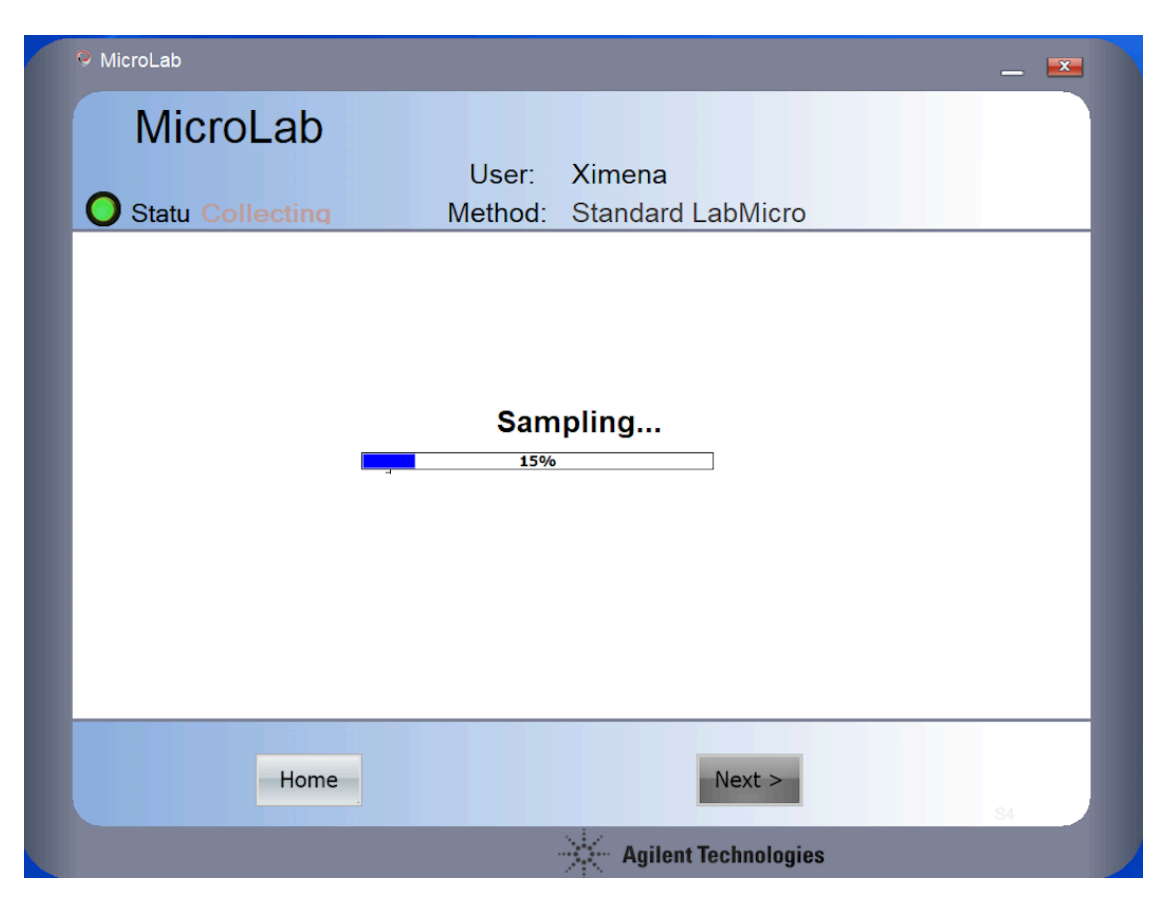

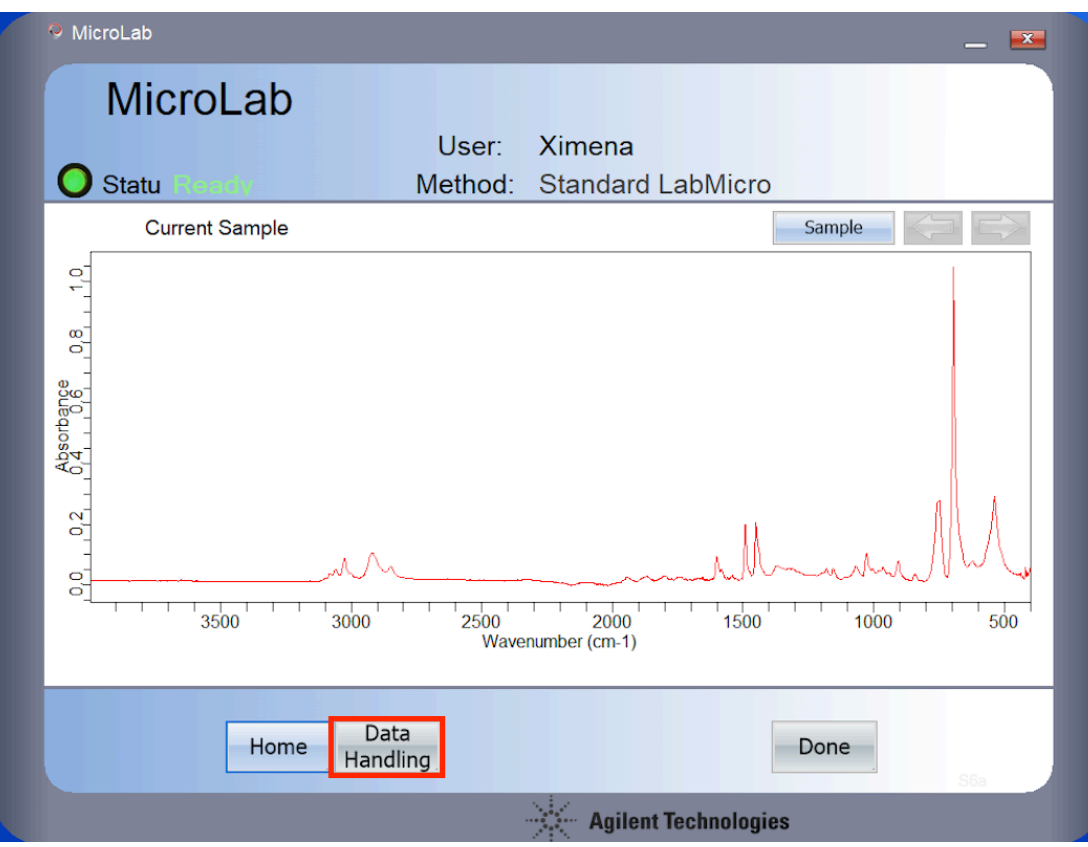

9) Clique no botão "Data Handling" para exportar o espectro a .spc. Seu espectro será automaticamente guardado na pasta "Results" em formato .asp. Não selecione o botão "Done" porque você voltará à tela de início<sup>1</sup>.

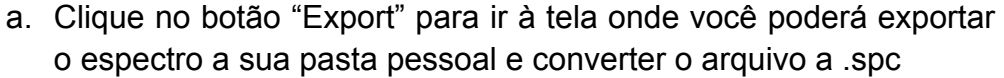

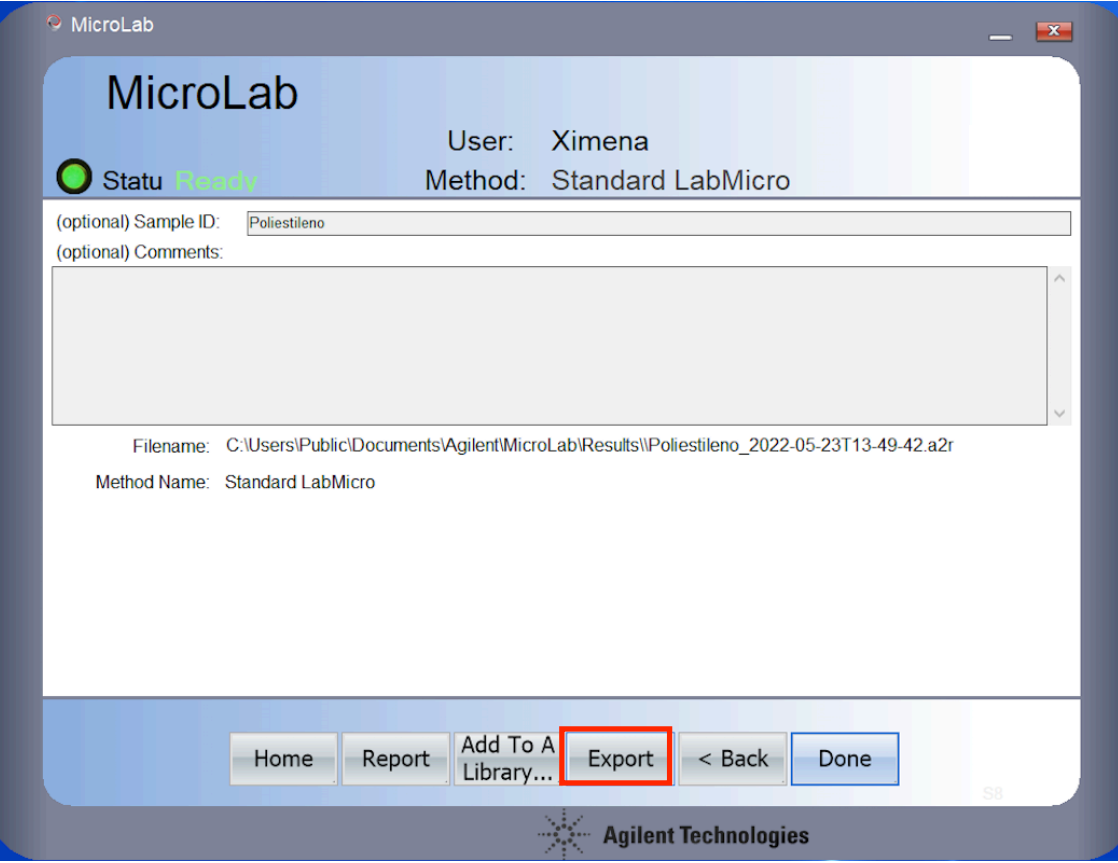

b. Uma janela vai aparecer onde você deverá selecionar a extensão do arquivo. O instrumento guarda automaticamente em .asp, mas você deverá mudar para .spc. Nessa mesma janela você poderá escolher a sua pasta pessoal, criada dentro da pasta "Curso Microarqueologia" no Desktop, onde será armazenado o arquivo com o espectro.

 $1$  Se por engano você clicar no votão "Done", você ainda poderá guardar o arquivo em .spc na sua pasta pessoal seleccionando "Home", para voltar a tela de inicio, e "Previous Results", onde será mostrada a lista inteira de amostras análisas pelo instrumento. Localize a sua amostra na lista, selecione-a e clique em "Export". A janela com a extensão e localização do arquivo será aberta.

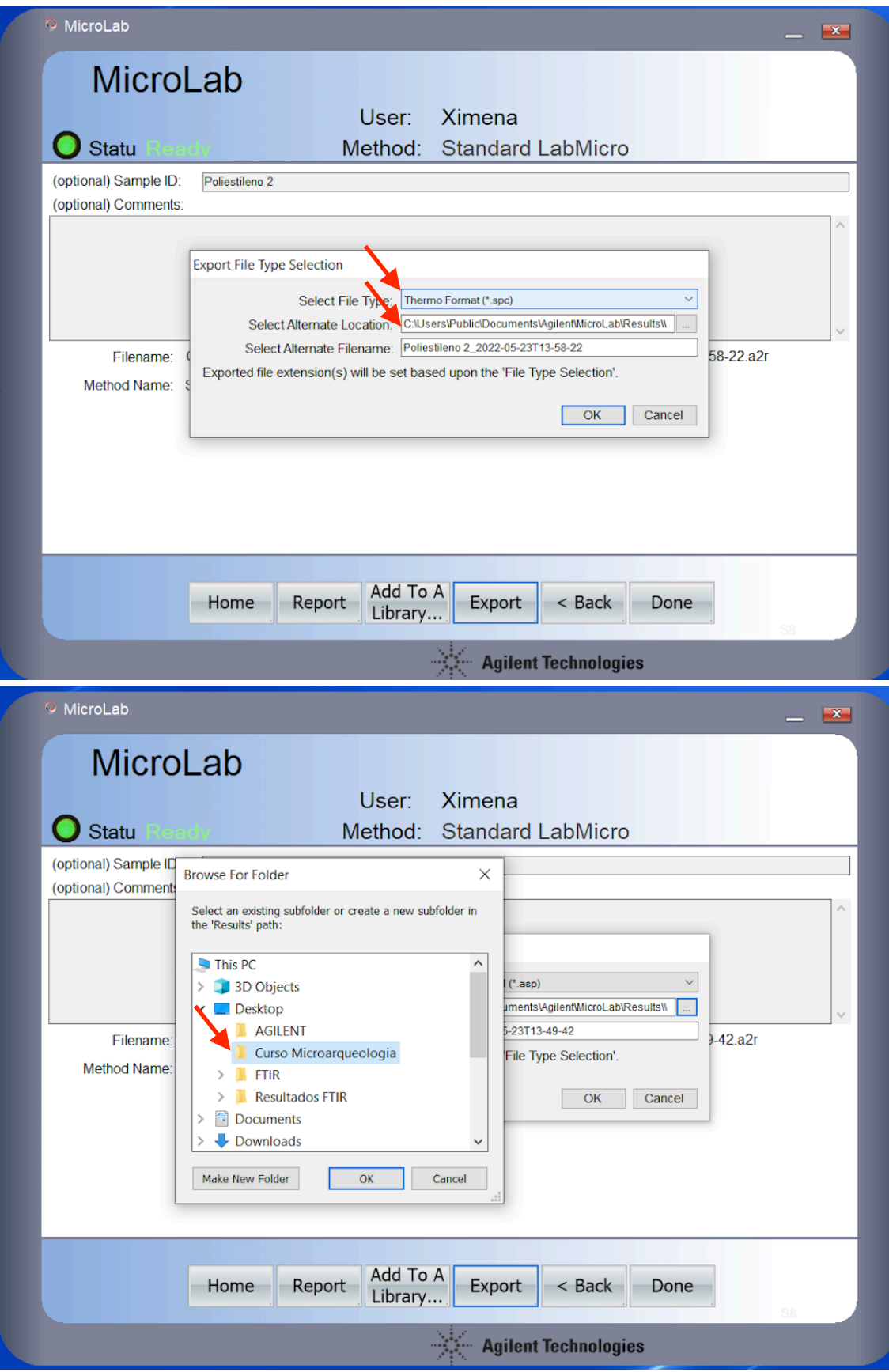

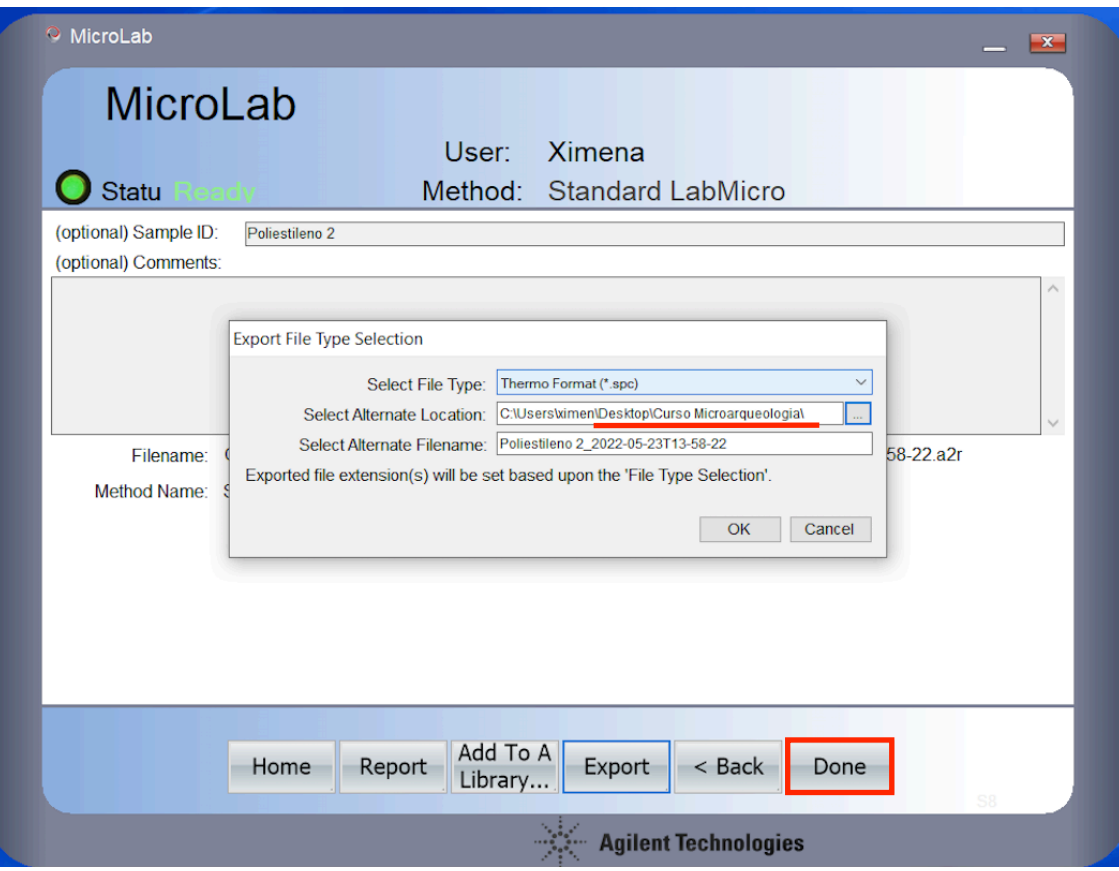

- 10) Após gerado e guardado o espectro na sua pasta, proceda com a limpeza do instrumento, a micro-colher ou micro-espátula.
	- a. Remova o pó do instrumento com pincel, limpando tanto o cristal quanto a prensa.
	- b. Umedeça um Cleanwipe com álcool etílico e retire o excesso de material da do cristal e da prensa. Espere um minuto para o álcool secar.
	- c. O instrumento já está pronto para uma nova coleta.
- 11)Prepare a sua amostra de **osso** para análise
	- a. Com ajuda de micro-colher, pegue algumas gramas da amostra e coloque no almofariz de ágata.
	- b. Com o pistilo de ágata, moa a amostra completamente até obter um pó fino e homogêneo.
	- c. Com ajuda da micro-colher ou micro-espátula, coloque uma pequena quantidade do pó de amostra na janela (o suficiente para cobrir a janela).
	- d. Abaixe a prensa e gire a roda até ouvir um click.
	- e. Somente após o click, aperte o botão "Next".
	- f. Siga os procedimentos em 9 para guardar o espectro gerado na sua pasta.
- 12) Após gerado e guardado o espectro na sua pasta, proceda com a limpeza do instrumento, almofariz, pistilo, micro-colher ou microespátula.
	- a. Remova o pó do instrumento com pincel, limpando tanto a janela quanto a prensa.
	- b. Umedeça um Cleanwipe com álcool etílico e retire o excesso de material da do cristal e da prensa. Espere um minuto para o álcool secar.
	- c. O instrumento já está pronto para uma nova coleta.
	- d. Proceda com a limpeza do almofariz e do pistilo. Se você homogeneizou mais amostra da necessária para análise, coloque o material restante no almofariz dentro do saquinho de amostra com ajuda de um papel de secagem, para poder ter mais material disponível para o/a próximo/a usuário/a. Remova toda amostra excedente no almofariz com pincel.
	- e. Após varrer a amostra do almofariz com o pincel, limpe-o com álcool etílico e lenço de papel. Limpe também o pistilo, a microcolher ou micro-espátula com álcool e lenço de papel.

#### Passo 2. Analise as amostras desconhecidas

- 1) Lista de amostras desconhecidas que será analisada: A1, A2, A3, A4, A5, A6, A7, A8, A9, A10, A11, A12, A13, A14.
- 2) Analise as amostras desconhecidas aplicando estes procedimentos:
	- a. Amostras A2, A5, A7 e A10: siga o procedimento descrito para a amostra de calcita (item 8).
	- b. Amostra A4: siga o procedimento descrito para amostra de osso (item 11).
	- c. Amostras A1, A3, A6, A8 e A9 (rochas): coloque a rocha no almofariz e retire uma pequena quantidade usando o prego de metal. Depois disso, proceda a moagem e homogeneização da amostra (mesmo procedimento descrito em 11).
	- d. Lembre sempre de limpar o cristal e a janela do espectrômetro entre cada amostra com álcool etílico e Cleanwipes.

### Passo 3: Visualize seu espectro e identifique os principais picos

- 1) Existem três maneiras de visualizar o espectro.
	- a. Opção 1. Abra sua pasta pessoal na pasta "Curso Microarqueologia" e faça doble click no arquivo .spc desejado. Ele será automaticamente aberto com o software "Essential FTIR".
	- b. Opção 2. Abra o software "Essential FTIR", procure a sua pasta e clique duas vezes no arquivo do espectro.
	- c. Opção 3. Abra o espectro usando "MicroLab PC" ou "MicroLab Lite". Clique no botão "Previous Results". Selecione o espectro desejado da lista de amostras analisadas pelo instrumento e aperte em "View" ou clique duas vezes no arquivo. O espectro será aberto para visualização.
- 2) Para cada uma das possibilidades de visualização dos espectros, existem maneiras de identificar os principais picos:
	- a. Opção 1 e 2. Selecione "Tools" do menu superior, depois "Analysis" e depois "Pick peaking". Posicione a barra horizontal na altura acima da qual você deseja a identificação de picos no espectro.
	- b. Opção 3: Aperte o botão direto do mouse e selecione "Pick Peaks". Com o cursor do mouse e o botão esquerdo, trace a línea acima dos quais você quer a identificação dos picos no espectro.
- 3) Para cada amostra analisada (calcita, osso e as 10 amostras desconhecidas) **anote manualmente o valor dos picos**

**identificados no seu caderno de laboratório**. Esta informação será necessária para identificar os minerais analisados.

- 4) Para exportar seus espectros como imagem em arquivo n powerpoint.
	- a. Opção 1 e 2. Seleciona "Data" no menu à esquerda e depois "Export graphics". Selecione a opção "Bitmap" e clique no botão "Apply". A imagem do espectro está no clipboard. Abra um arquivo do powerpoint, faça ctrl+z e cole o espectro no slide em branco do powerpint. Você poderá copiar e colar todos os seus espectros em um único arquivo do powerpoint.
	- b. Opção 3. Você poderá gerar um relatório do espectro, com os picos identificados, clicando em "Data Handling" e depois "Report". Um arquivo .pdf será gerado com as informações da análise e a imagem do espectro com os picos identificados.
- 5) Com ajuda do cadernos de espectros de referencia, identifique as amostras analisadas olhando para os espectros gerados e a posição dos picos.
	- a. Anote no seu caderno de laboratório o mineral que você acha que foi analisado. Esta informação deverá ir no relatório final do curso.